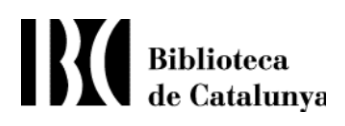

### NOU PROGRAMARI WEB PER A LA PETICIÓ DE NÚMEROS DE **DIPÒSIT LEGAL.**

**GUIA PER ALS SOL·LICITANTS.** 

Última actualització 16/05/2011

### **Contingut**

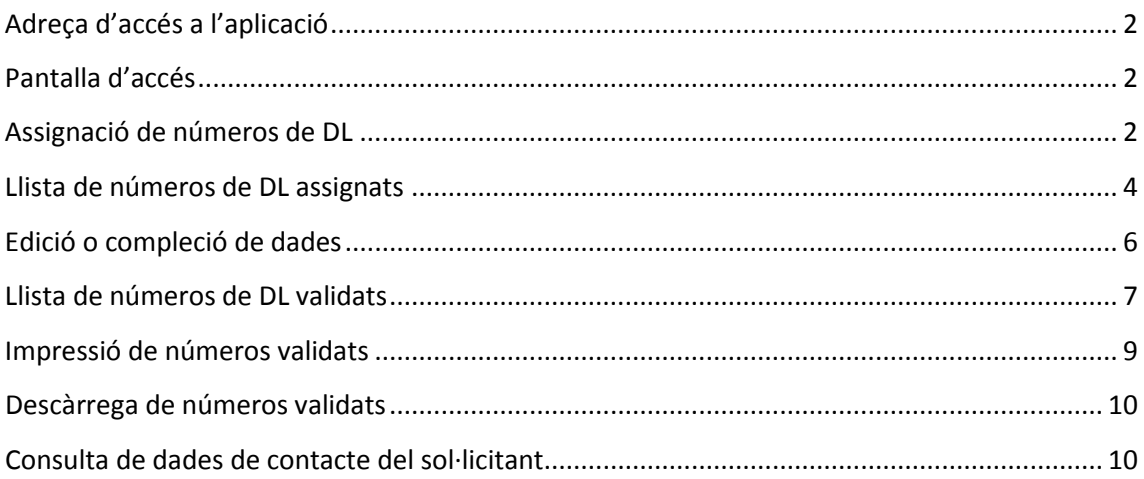

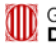

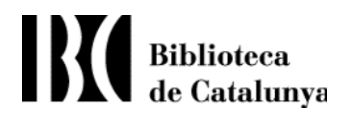

<span id="page-1-0"></span>**Adreça d'accés a l'aplicació** <http://www.bnc.cat/dl>

#### <span id="page-1-1"></span>**Pantalla d'accés**

Introduir el codi de sol·licitant i la contrasenya per a accedir a l'aplicació.

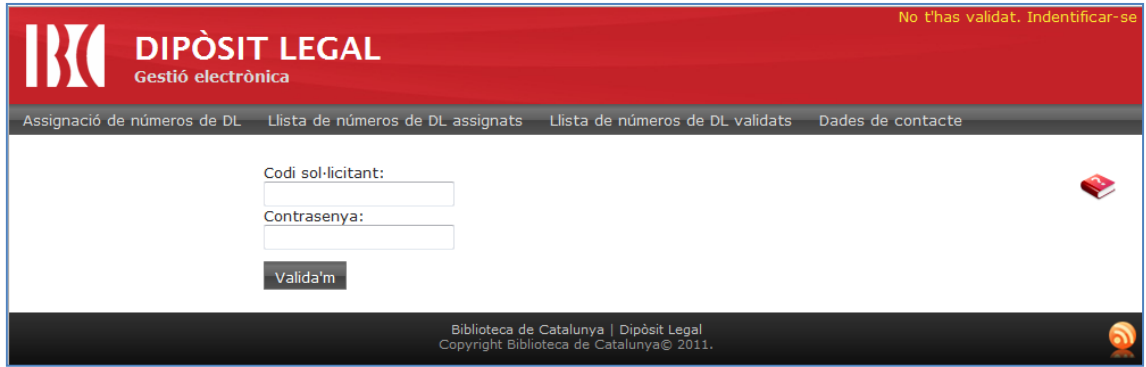

Una vegada identificats, l'aplicació es redirigeix automàticament al llistat de números assignats del sol·licitant.

#### <span id="page-1-2"></span>**Assignació de números de DL**

El sistema permet demanar fins a 10 números simultàniament. Cal obligatòriament introduir un títol per a cada número demanat. En la part inferior de la pantalla trobareu un test de Captcha que cal omplir per a que el sistema comprovi que la petició és manual i no automatitzada per cap programari robot.

En fer un clic sobre el botó RESERVA, es generaran tants números de DL com títols introduïts. El sistema mostrarà automàticament el llistat de números assignats amb aquests últims números en primer lloc.

Si es volen demanar més de 10 números, caldrà tornar a la pantalla d'assignació per a demanar-ne més.

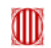

Biblioteca<br>de Catalunya

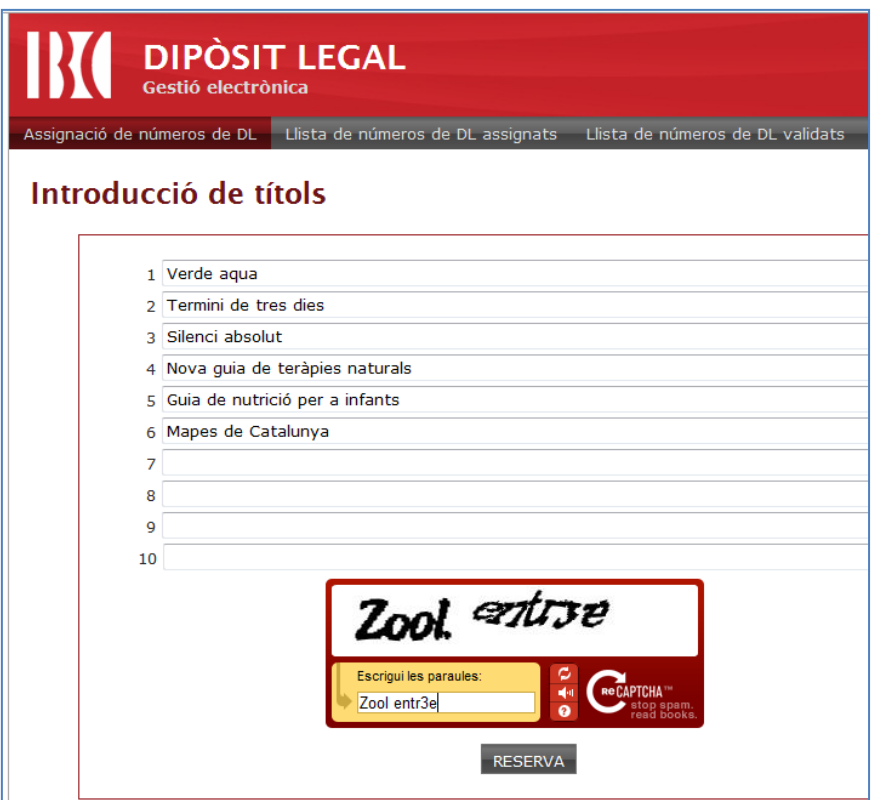

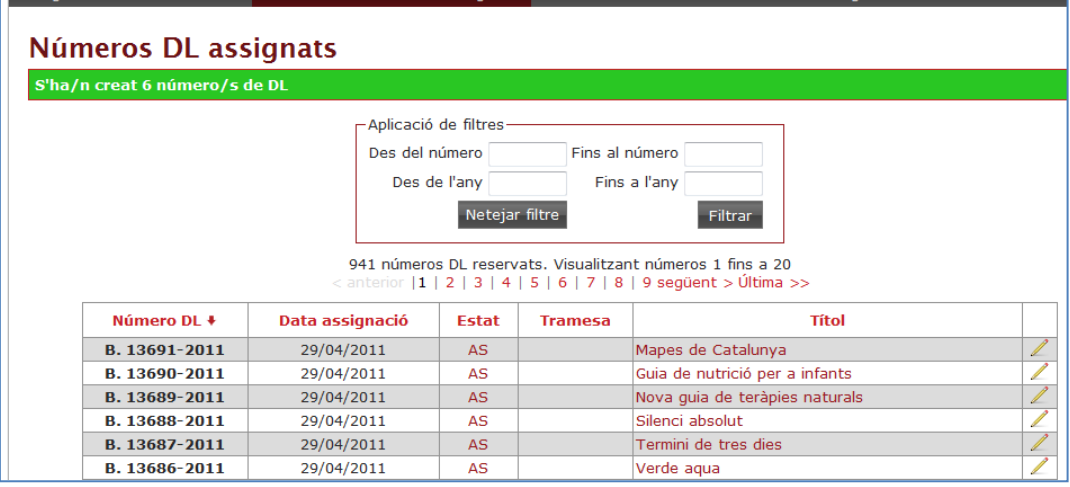

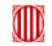

## Biblioteca<br>de Catalunya

#### <span id="page-3-0"></span>**Llista de números de DL assignats**

Aquesta pantalla incorpora el llistat de tots els números del sol·licitant que es troben en estat:

- **Assignat**
- **Lliurament de Dades**
- **Prorrogat**

La taula mostra els següents camps per a cada número:

- **Número DL**
- **Data d'assignació**: en format dia/mes/any
- **Estat**: en format abreviat. Per a veure la descripció completa posicionar el ratolí a sobre.
- **Tramesa**
- **Títol**: mostra els primers caràcters 40 caràcters. Per a títols més llargs posicionar el ratolí a sobre per a que es mostri el títol complet.

#### Ordenació de la llista de resultats

Tots aquests camps permeten ordenació en fer un clic sobre l'encapçalament de la taula. L'encapçalament d'ordenació conté una fletxa que marca el sentit de l'ordenació que serà:

- de A->Z, de data més nova a data més antiga, de número més petit a número més gran.
- **↓** Un segon clic sobre el mateix encapçalament canviarà el sentit d'aquest ordre.

#### Cerca de números: aplicació de filtres

Com a diferència respecte de l'aplicació antiga, aquesta incorpora les caselles de filtre en la mateixa pantalla que la llista de resultats, fet que permet anar variant els filtres fins a obtenir els resultats desitjats, sense haver de canviar de pantalla.

Podeu filtrar per rang de números de dipòsit legal o per rang d'anys.

#### **Filtre per rang d'anys:**

- Si només poseu el primer any, cercarà tots els números d'aquell any i posteriors.
- Si només poseu el segon any, cercarà tots els números d'aquell any i anteriors.
- Si informeu tots dos anys, cercarà tots els números l'any dels quals estigui comprés en aquell rang.

#### **Filtre per rang de números:**

- Cal introduir un any o anys de cerca per al filtre de números. En cas contrari, filtrarà per l'any en curs.
- Si només poseu el primer número, cercarà tots els números més grans o igual que aquest, en l'any o rang d'anys designats.
- Si només poseu el segon número, cercarà tots els números menors o igual que aquest, en l'any o rang d'anys designats.
- Si poseu els dos números, cercarà tots els números entre aquest rang, inclosos aquests. Per tant el primer número sempre ha de ser menor o igual que el segon

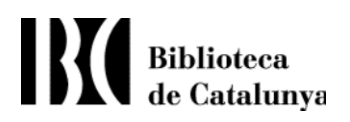

Una vegada introduïts el números o anys per a filtrar, feu clic sobre el botó <FILTRAR>, per a obtenir els resultats desitjats.

Sobre la taula de resultats, es mostrarà la quantitat total números de dipòsit legal assignats i pendents de lliurar del rang que heu demanat. Els números es mostraran en pàgines, de 20 en 20. Si voleu consultar les altres pàgines, cal desplaçar-se pels números de les pàgines.

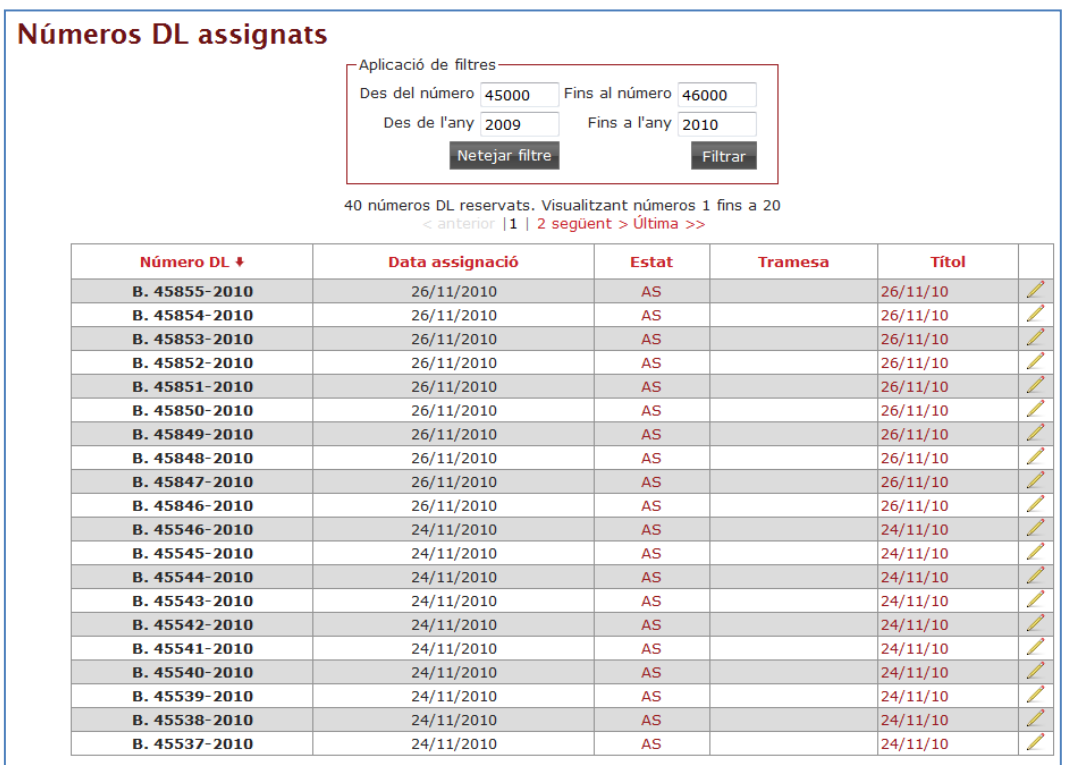

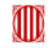

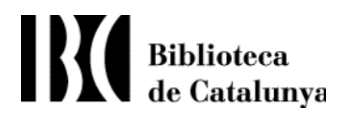

#### <span id="page-5-0"></span>**Edició o compleció de dades**

Per a editar o completar les dades d'un número de DL, feu servir la icona del llapis a la columna dreta de cada número:

Els camps marcats amb asterisc són de compleció obligatòria.

El sistema a més comprovarà la validesa d'altres camps, com el format de la data, els camps numèrics, etc.

S'han afegit 2 camps nous: URL monografia, URL publicació periòdica, que seran de compleció obligatòria si el tipus de material és Recurs electrònic monografia o Recurs electrònic revista, respectivament.

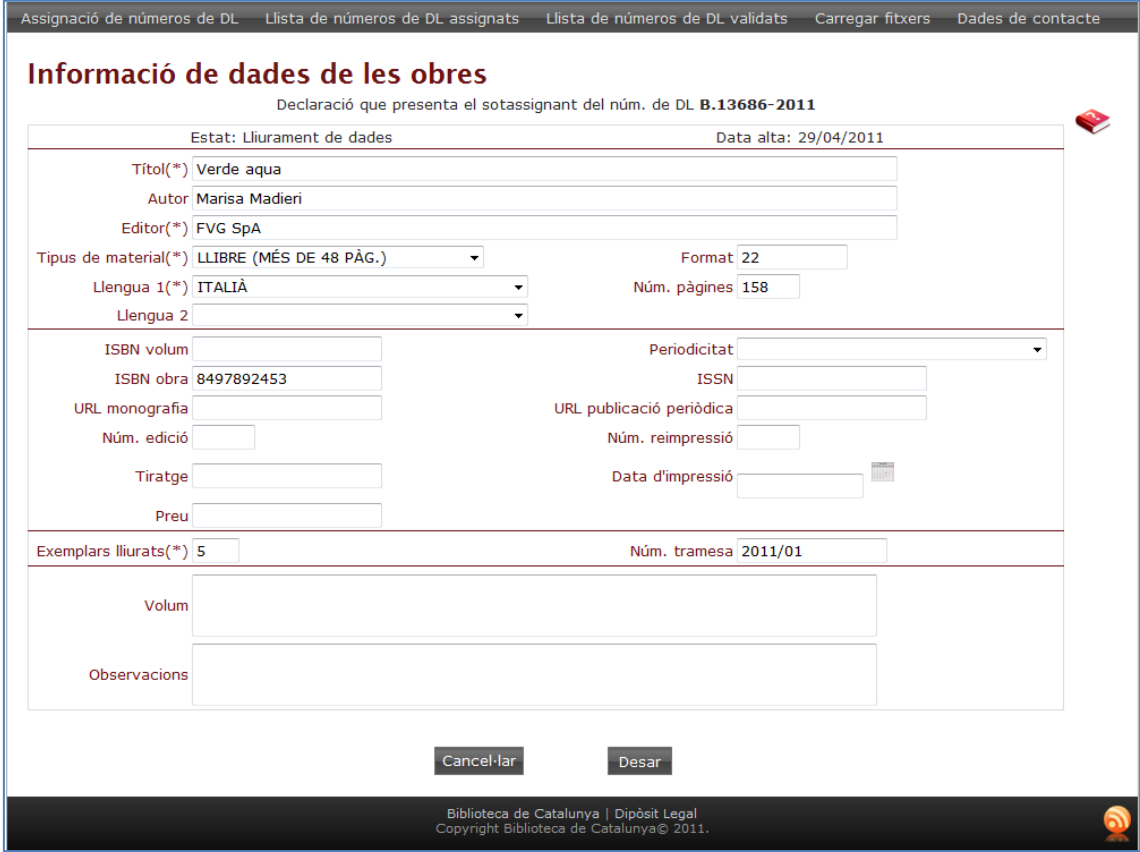

# Biblioteca<br>de Catalunya

#### <span id="page-6-0"></span>**Llista de números de DL validats**

Aquesta pantalla incorpora el llistat de tots els números del sol·licitant que es troben en estat:

- **Rebut correctament**
- **Rebut amb número d'exemplars insuficient**
- **Rebut amb exemplars exhaurits**
- **Rebut amb exemplars defectuosos**
- **Anul·lat**

La taula mostra els següents camps per a cada número:

- **Número DL**
- **Data d'assignació**: en format dia/mes/any.
- **Editor**
- **Estat**: en format abreviat. Per a veure la descripció completa posicionar el ratolí a sobre.
- **Data estat:** en format dia/mes/any
- **Títol**: mostra els primers caràcters 40 caràcters. Per a títols més llargs posicionar el ratolí a sobre per a que es mostri el títol complet.

#### Ordenació de la llista de resultats

Tots aquests camps permeten ordenació en fer un clic sobre l'encapçalament de la taula. L'encapçalament d'ordenació conté una fletxa que marca el sentit de l'ordenació que serà:

- de A->Z, de data més nova a data més antiga, de número més petit a número més gran.
- **↓** Un segon clic sobre el mateix encapçalament canviarà el sentit d'aquest ordre.

#### Cerca de números: aplicació de filtres

Com a diferència respecte de l'aplicació antiga, aquesta incorpora les caselles de filtre en la mateixa pantalla que la llista de resultats, fet que permet anar variant els filtres fins a obtenir els resultats desitjats, sense haver de canviar de pantalla.

Podeu filtrar per rang de números de dipòsit legal o per rang d'anys.

#### **Filtre per rang d'anys:**

- Si només poseu el primer any, cercarà tots els números d'aquell any i posteriors.
- Si només poseu el segon any, cercarà tots els números d'aquell any i anteriors.
- Si informeu tots dos anys, cercarà tots els números l'any dels quals estigui comprés en aquell rang.

#### **Filtre per rang de números:**

- Cal introduir un any o anys de cerca per al filtre de números. En cas contrari, filtrarà per l'any en curs.
- Si només poseu el primer número, cercarà tots els números més grans o igual que aquest, en l'any o rang d'anys designats.

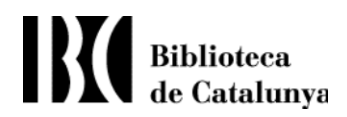

- Si només poseu el segon número, cercarà tots els números menors o igual que aquest, en l'any o rang d'anys designats.
- Si poseu els dos números, cercarà tots els números entre aquest rang, inclosos aquests. Per tant el primer número sempre ha de ser menor o igual que el segon

Una vegada introduïts el números o anys per a filtrar, feu clic sobre el botó <FILTRAR>, per a obtenir els resultats desitjats.

Sobre la taula de resultats, es mostrarà la quantitat total números de dipòsit legal validats. Els números es mostraran en pàgines, de 20 en 20. Si voleu consultar les altres pàgines, cal desplaçar-se pels números de les pàgines.

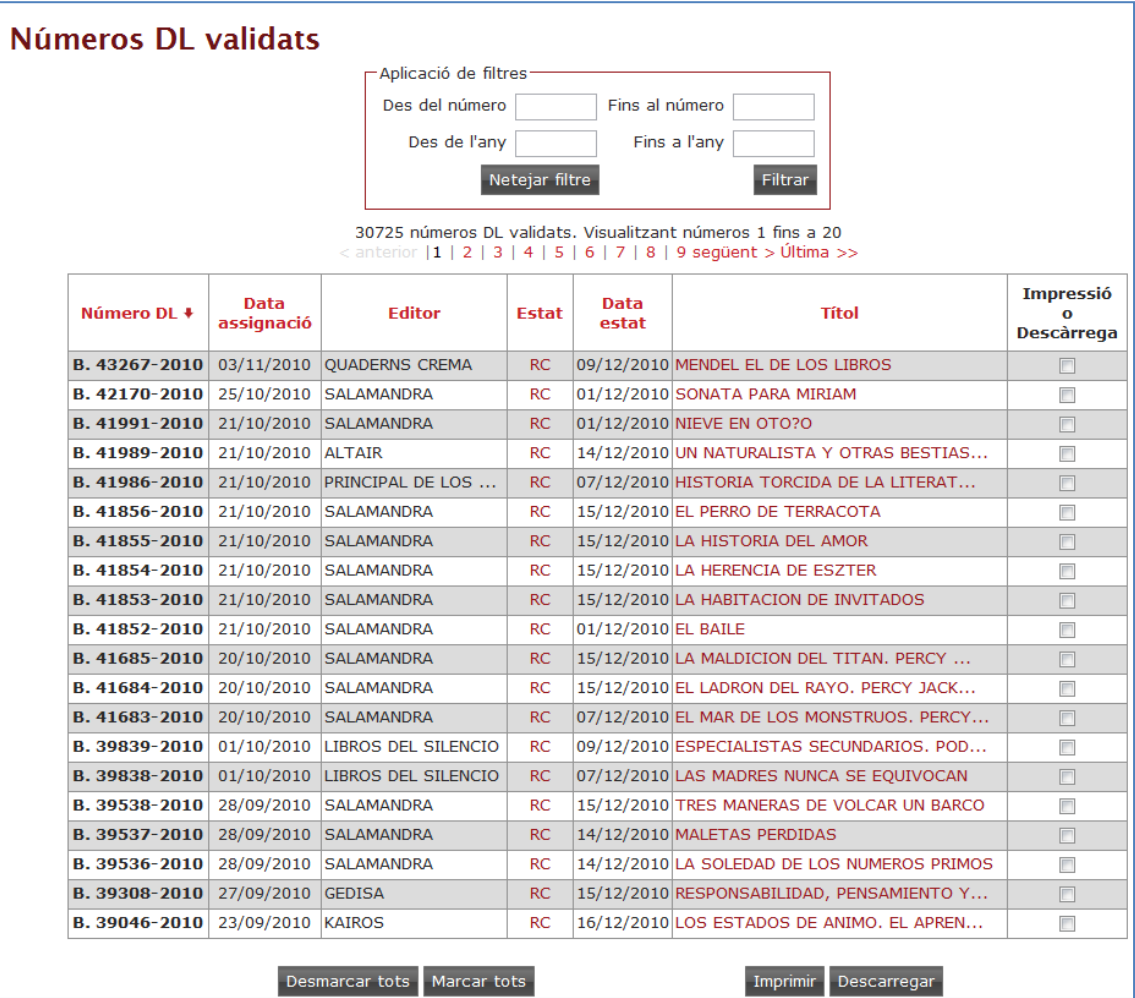

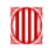

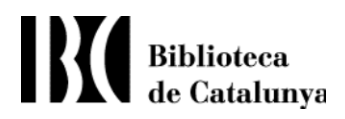

#### <span id="page-8-0"></span>**Impressió de números validats**

El llistat de números validats incorpora una columna a la banda dreta que permet marcar els números per als quals es vol generar una impressió. Existeixen uns botons a la part inferior de la pantalla per a seleccionar/deseleccionar tots els números d'una mateixa pantalla. Una vegada feta la selecció feu clic sobre el botó IMPRIMIR per a veure la pantalla amb les dades completes dels números.

Aquesta pantalla incorpora una icona per a realitzar la impressió.

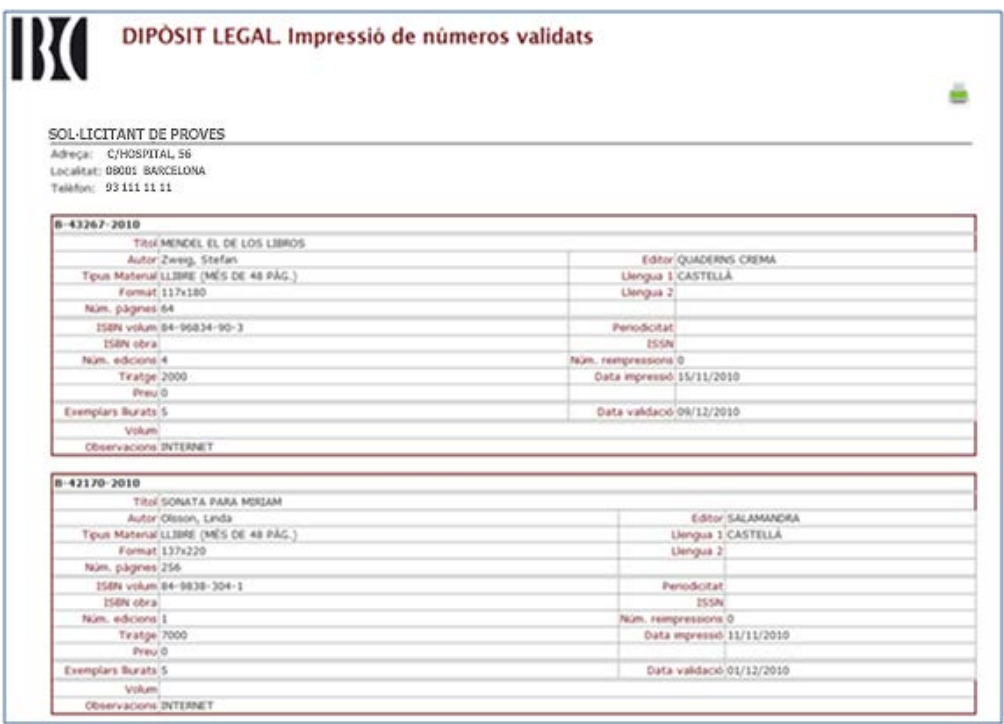

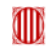

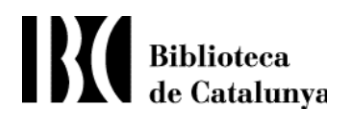

#### <span id="page-9-0"></span>**Descàrrega de números validats**

El llistat de números validats incorpora una columna a la banda dreta que permet marcar els números per als quals volem descarregar la seva informació. Existeixen uns botons a la part inferior de la pantalla per a seleccionar/deseleccionar tots els números d'una mateixa pantalla. Una vegada feta la selecció feu clic sobre el botó DESCARREGAR. El programa automàticament mostrarà un fitxer anomenat "numDLvalidats.txt" que conté la informació en el format següent:

- Cada fila correspon a un número de DL.
- Els valors dels camps estan en columnes d'amplada fixa, separades pel caràcter: #.
- Els camps d'extracció són (d'esquerra a dreta i de dalt a baix):

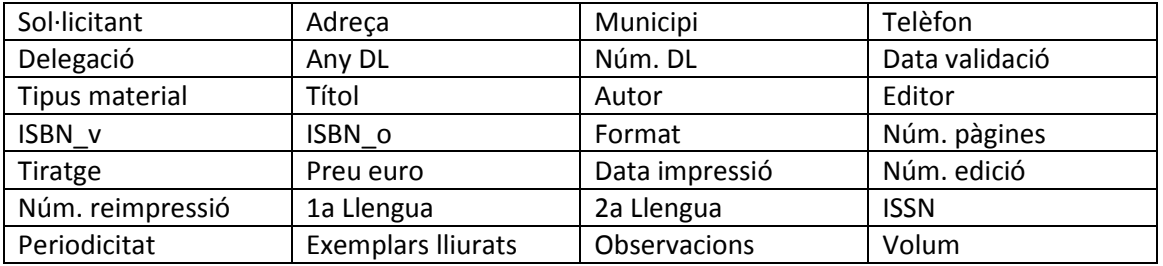

#### <span id="page-9-1"></span>**Consulta de dades de contacte del sol·licitant**

Nova funcionalitat que permet consultar les dades de contacte del sol·licitant que consten en el programari de Gestió de números de Dipòsit Legal.

A partir d'aquesta consulta si cal realitzar modificacions, s'hauran de posar en contacte amb la Oficina del Dipòsit Legal corresponent, fent servir els canals actualment disponibles.

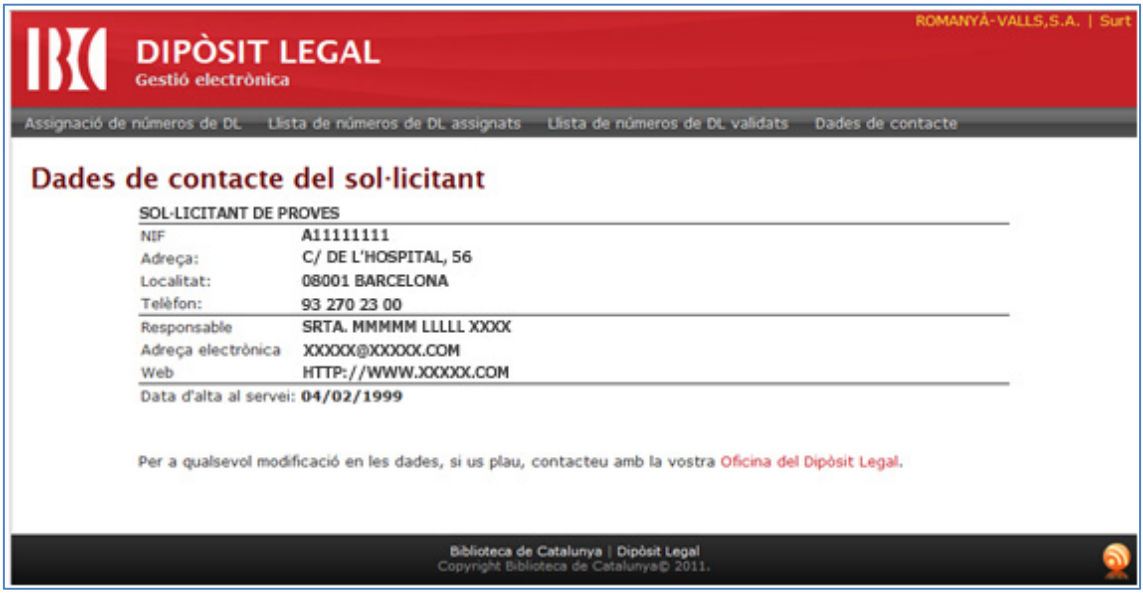

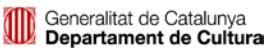